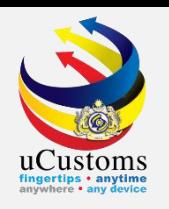

### STEP BY STEP ON uCustoms

For Traders Appointing Forwarding Agent

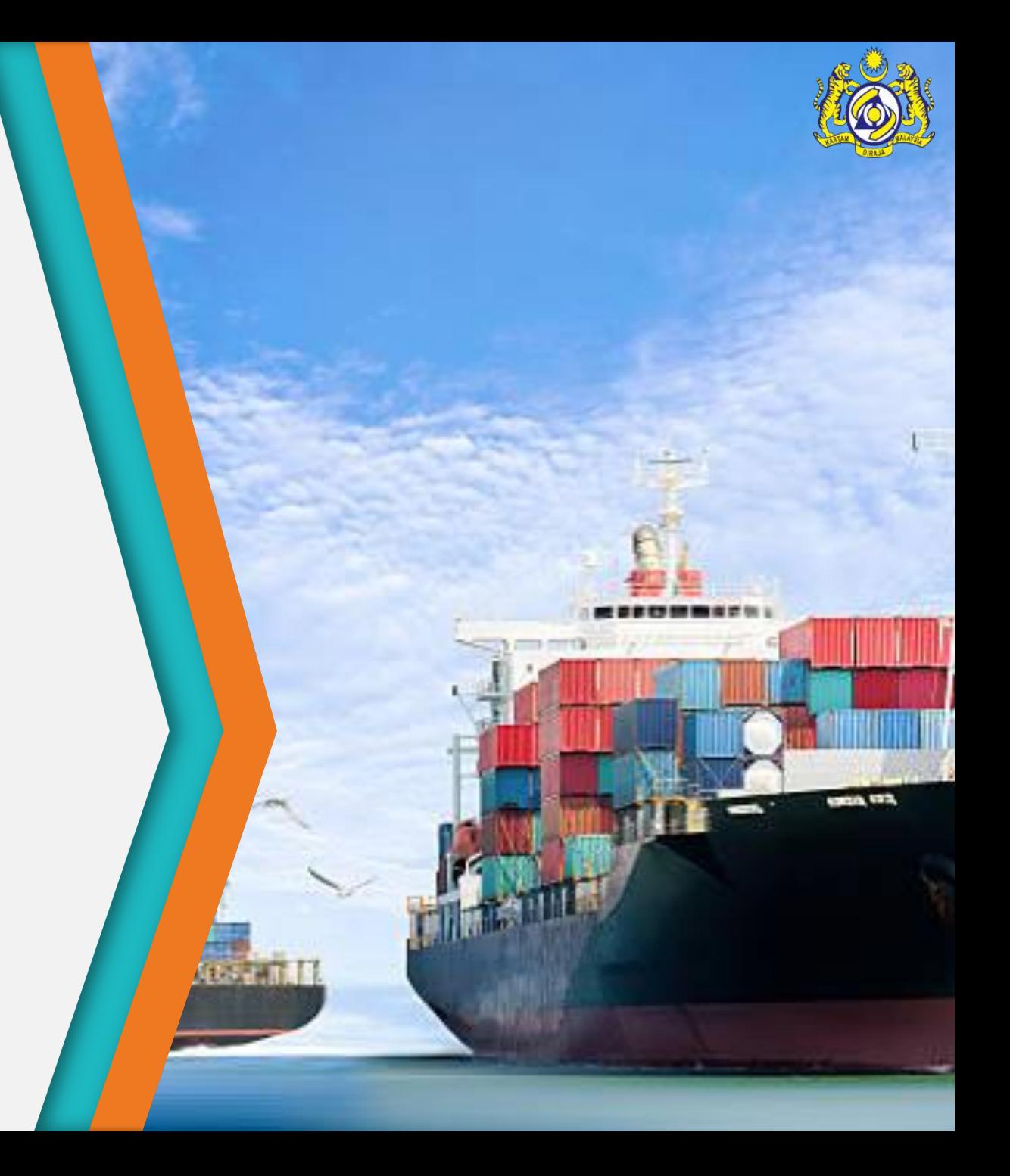

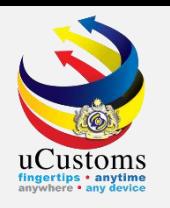

# Trader Appointing Forwarding Agent

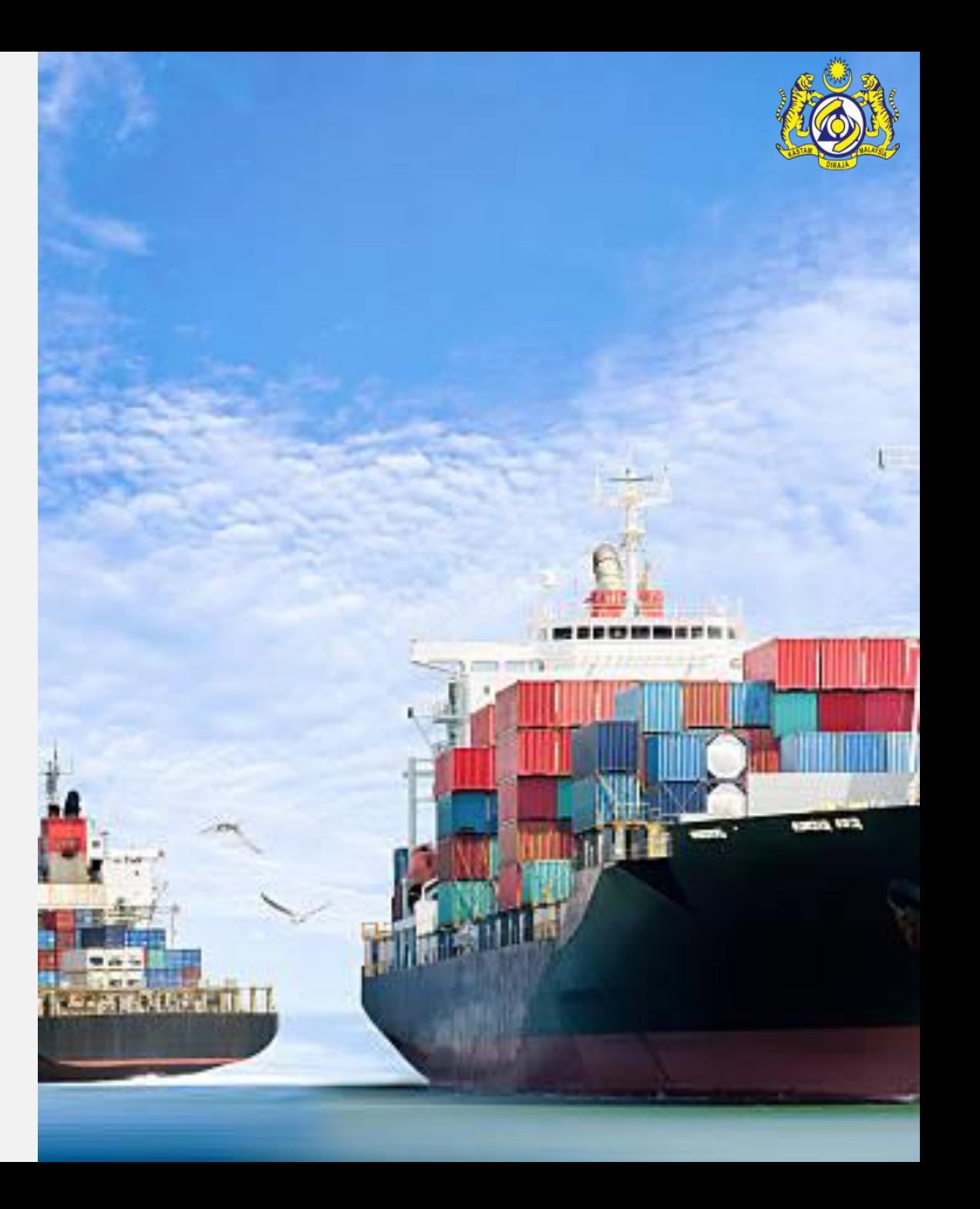

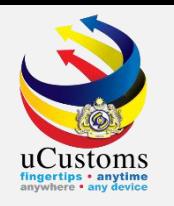

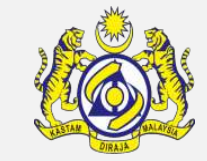

### Log in as "**Trader"**.

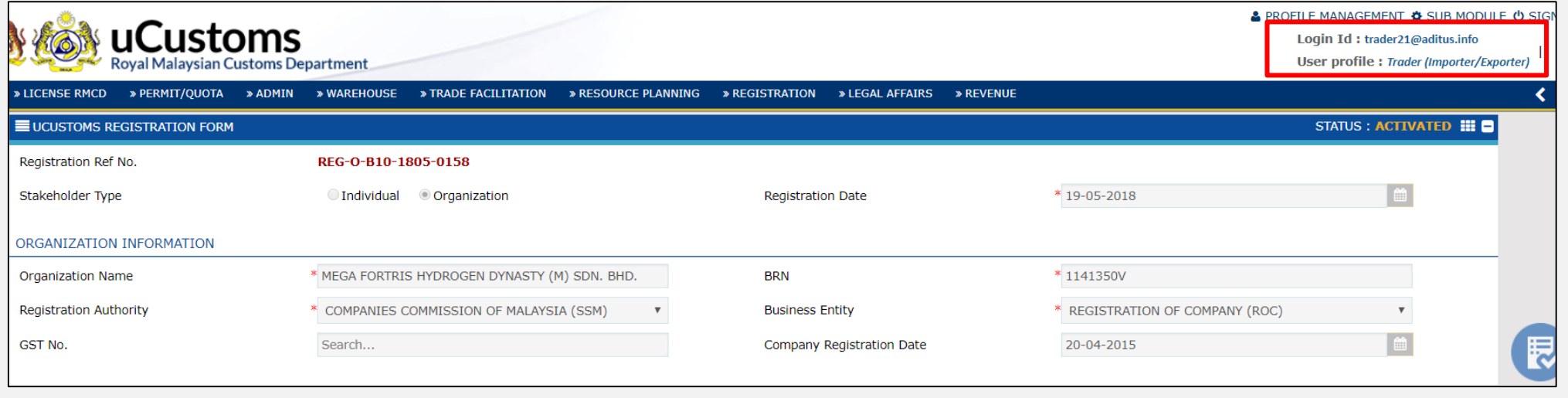

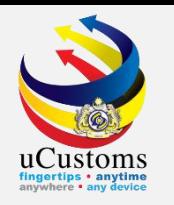

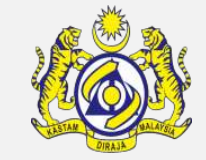

Go to **"Profile Management"** and click **"Edit Profile"**.

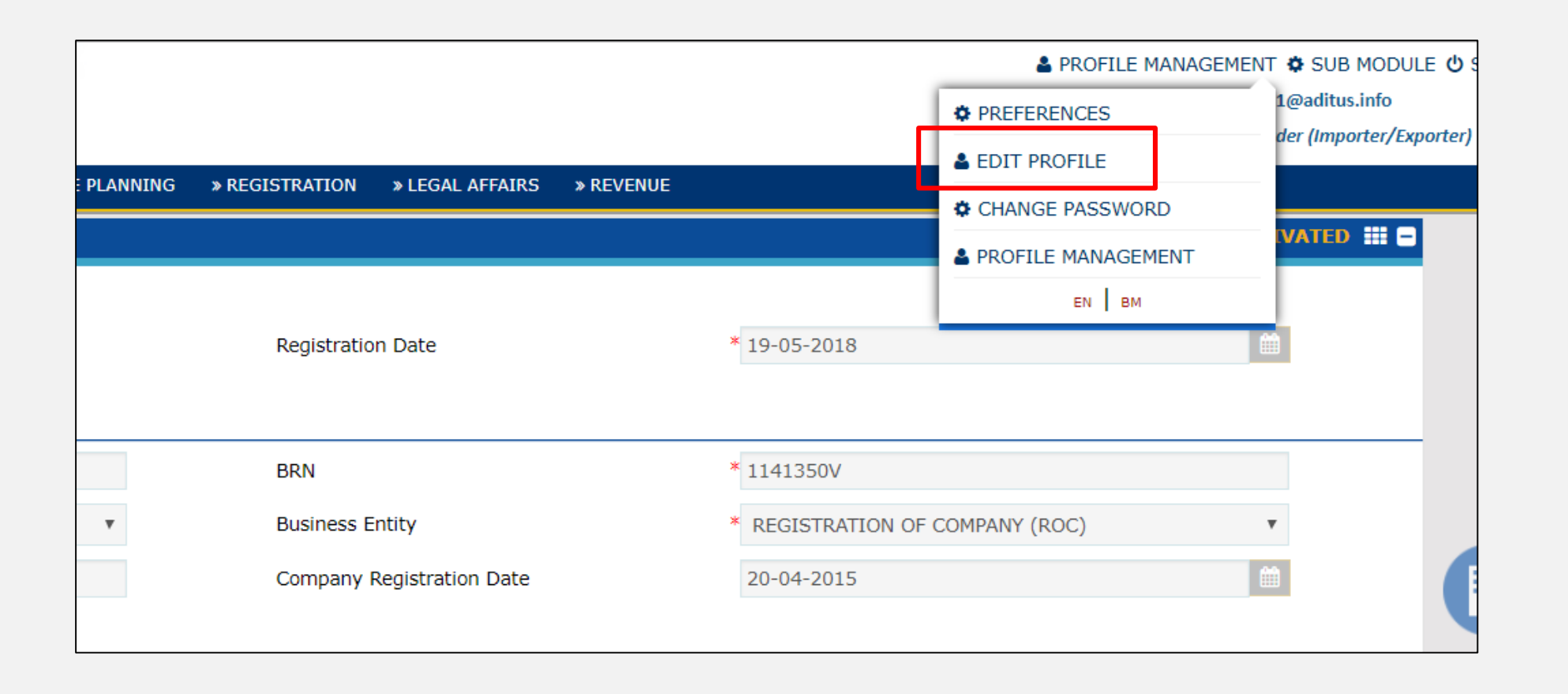

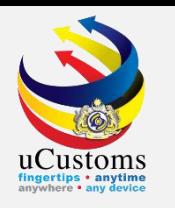

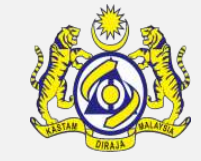

### Go to **"Agent Association"** then, click at **"+"** sign to add new agent.

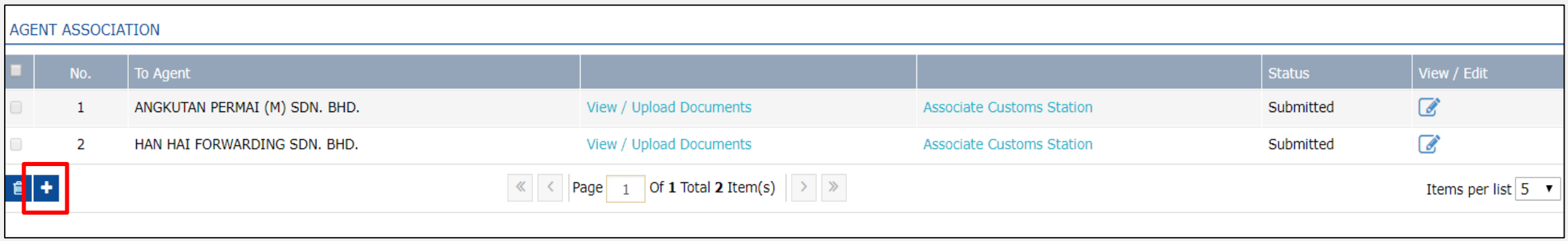

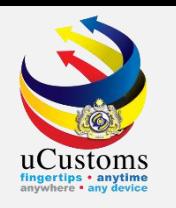

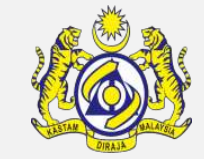

### The status appear as "New". Then, click on icon **the status appear as "New"**. Then, click on icon **the definition**

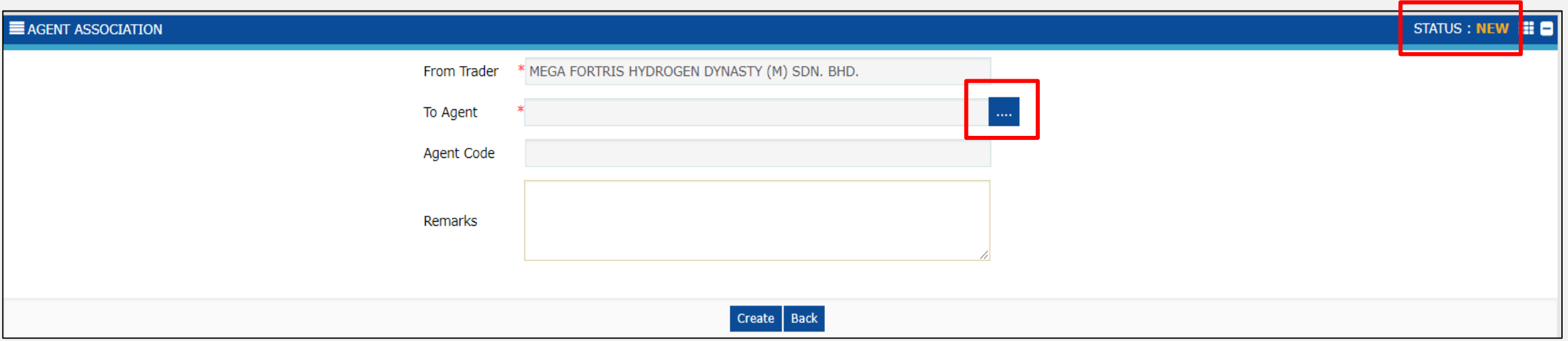

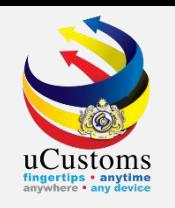

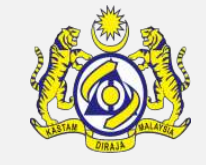

A pop-up window appears with the **Agent List** as shown below. Search the agent by entering the agent name in the **"Organization Name"** field. Then, click **"Search"** to start searching.

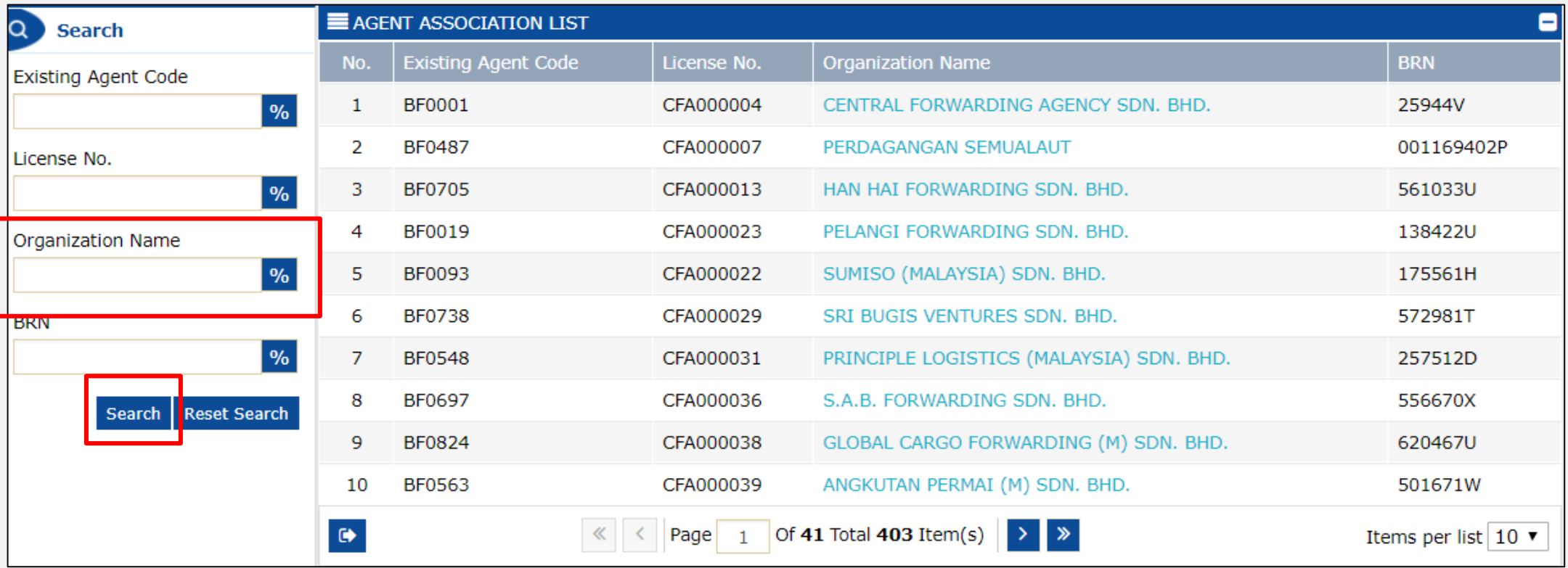

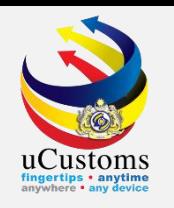

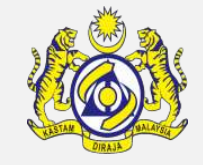

A pop-up window appears as shown below. Click at the **Organization Name (blue color)** to start searching.

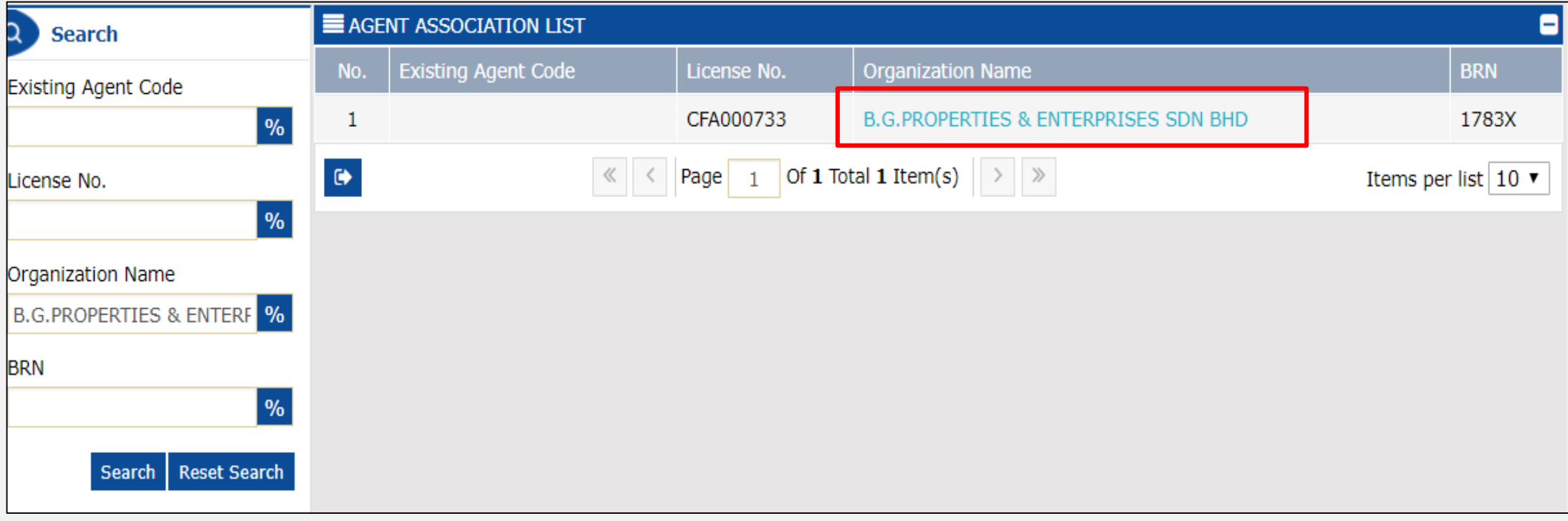

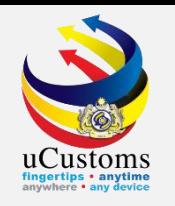

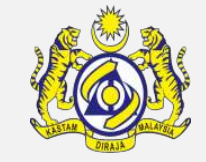

Agent association page shows the agent that has been chosen before. Key in remarks \* to indicate the action need to be taken by agent later. Then click **"Create"**.

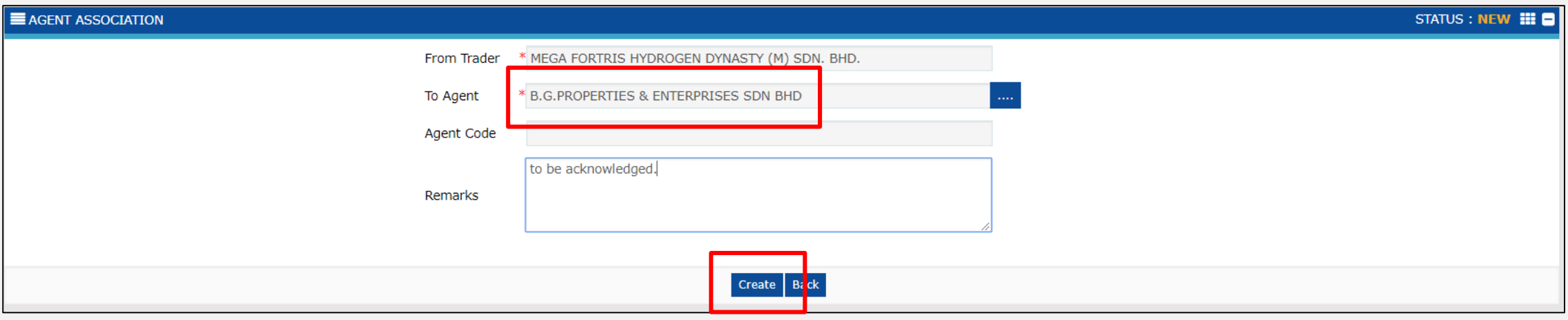

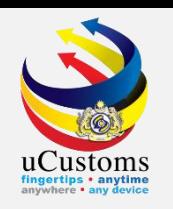

#### The status already change to **Created.**

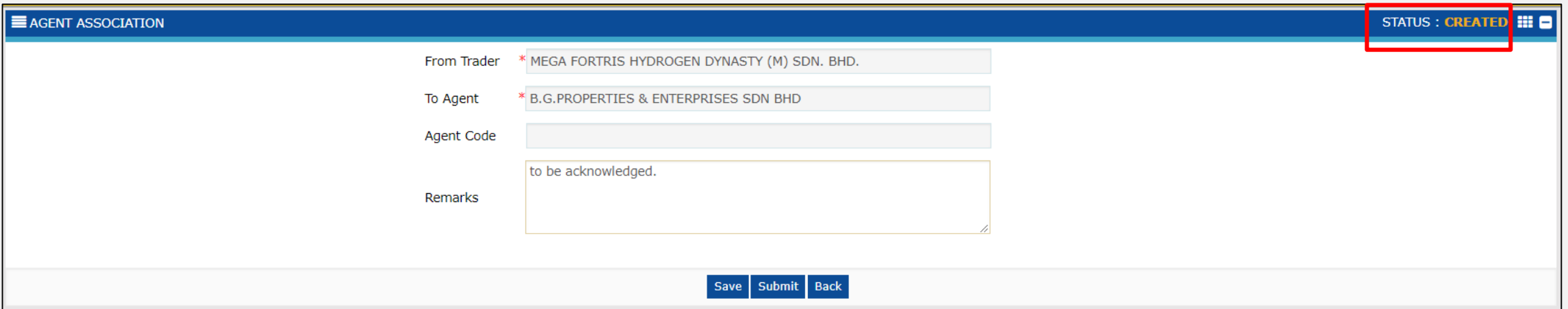

Click on the link repository  $\equiv$  at the top right of the form, and click on "Associate Customs Station".

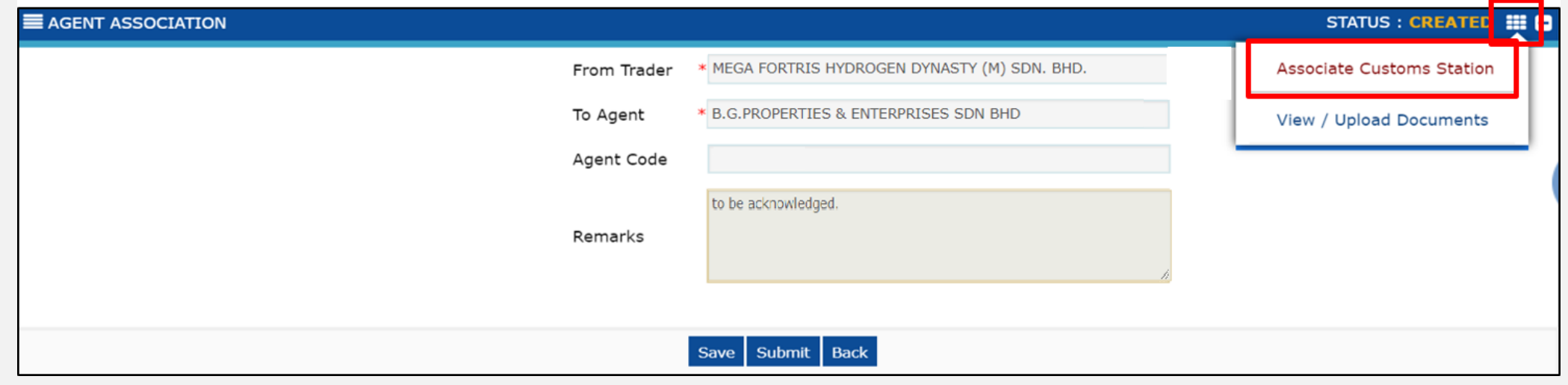

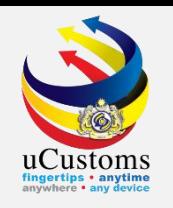

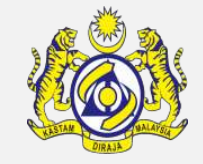

Search desired **Customs Station**. Select the **Customs Stations** your Agent available (Please got advice from your agent first) and click **Associate** button  $\bullet$ .

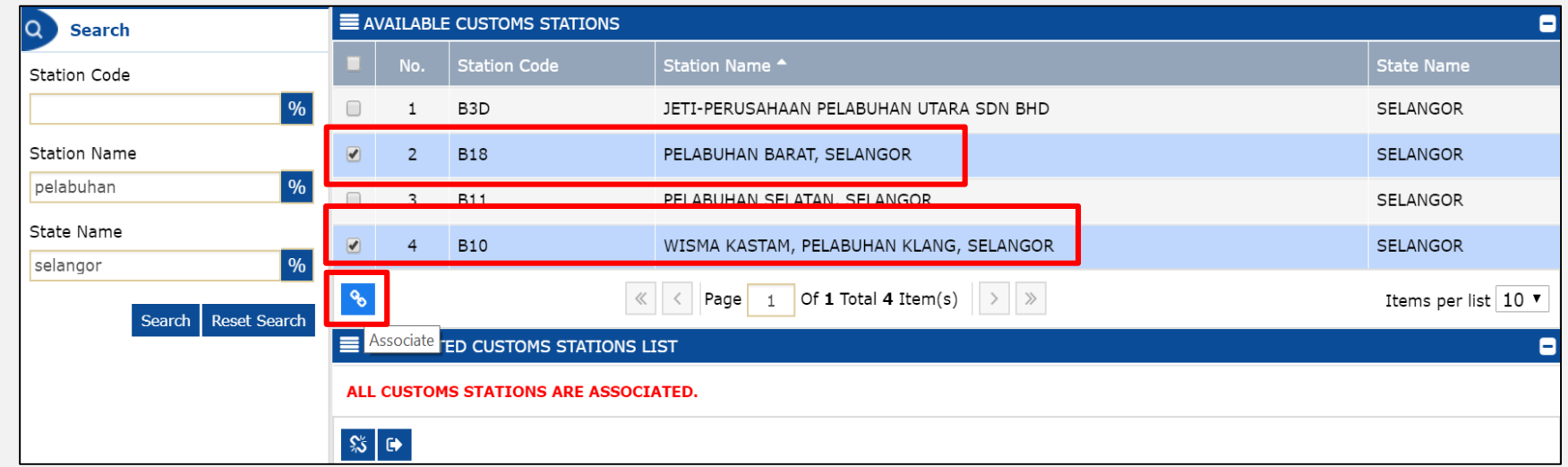

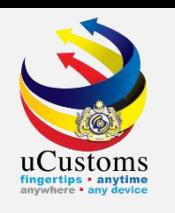

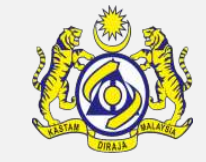

#### The associated customs stations now listed in the bottom section. Then click **Close**.

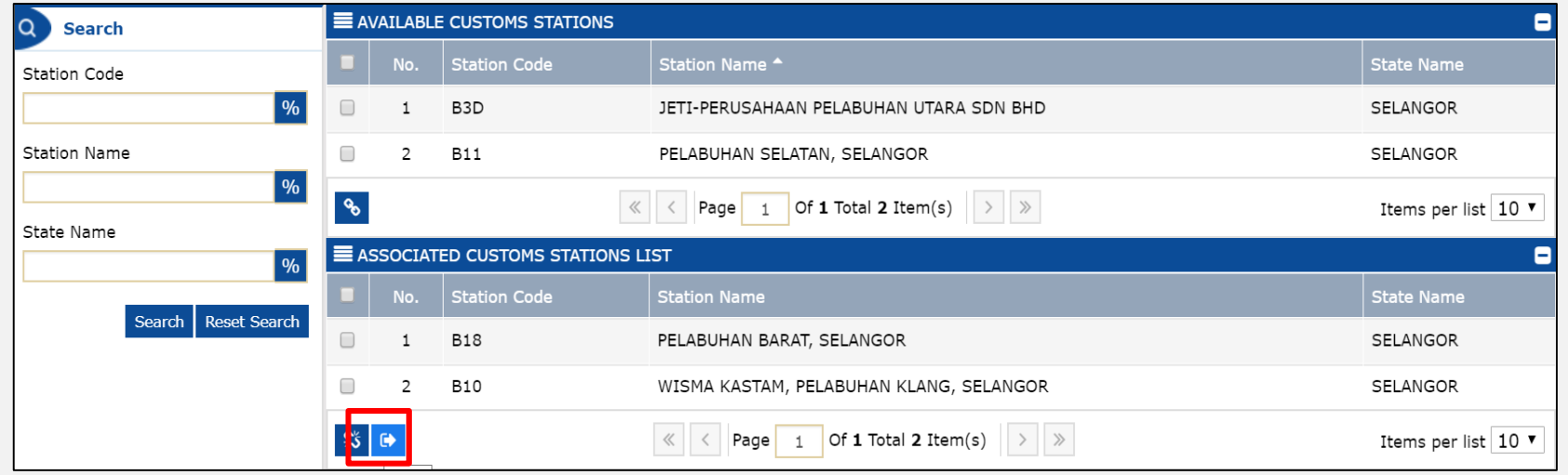

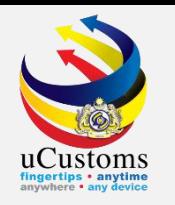

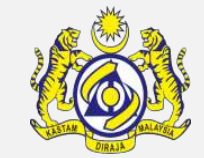

### The status already change to **Created**. Click **Submit**.

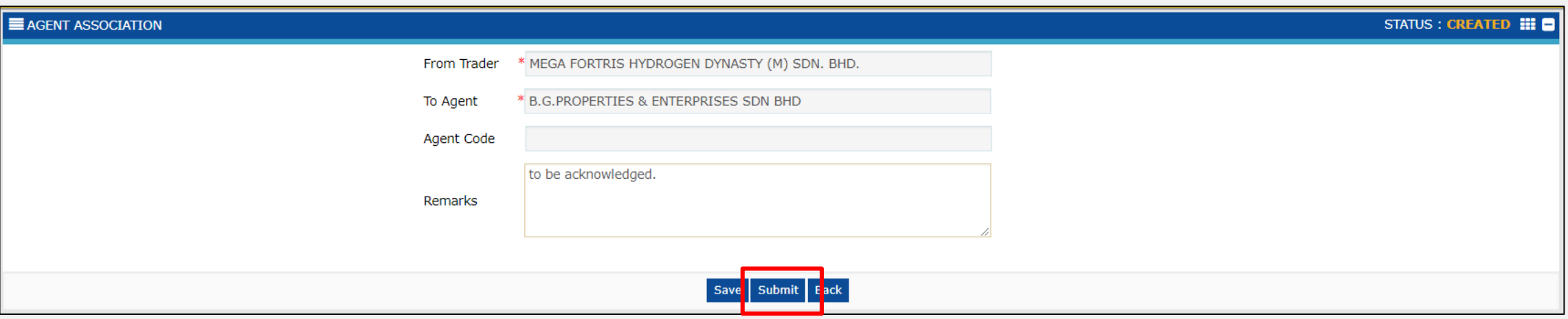

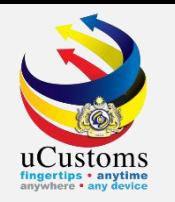

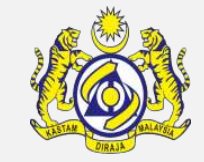

The status automatically change to **Submitted** once agent association is submitted. Then, click **Back**.

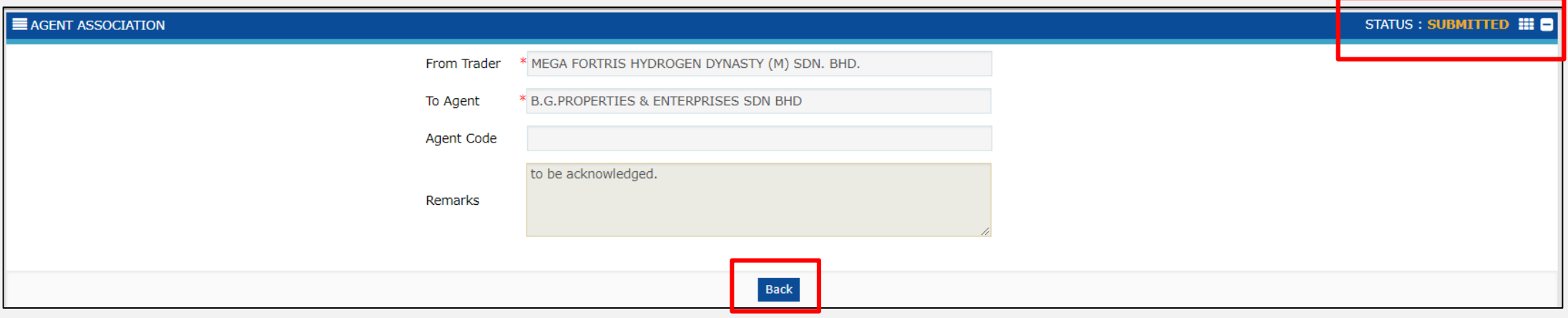

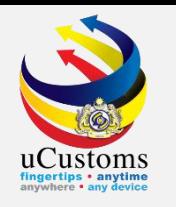

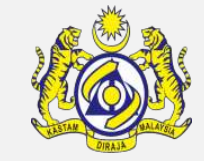

### Appointed agent already in the list.

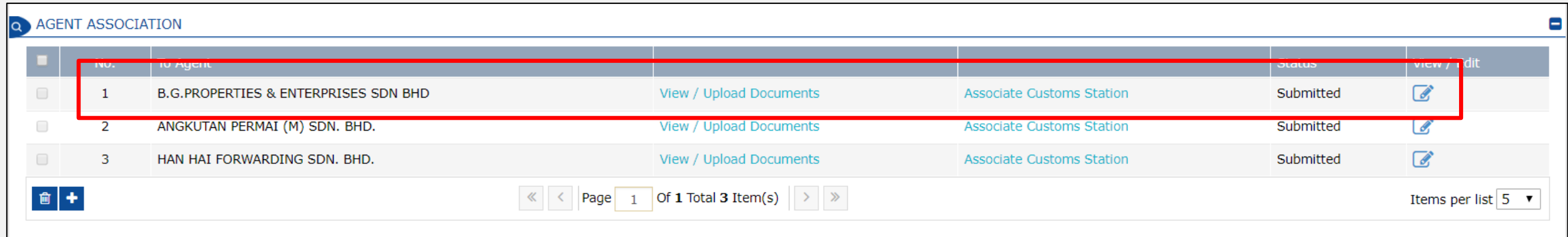

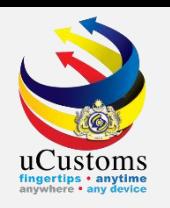

## Forwarding Agent Acknowledging Trader

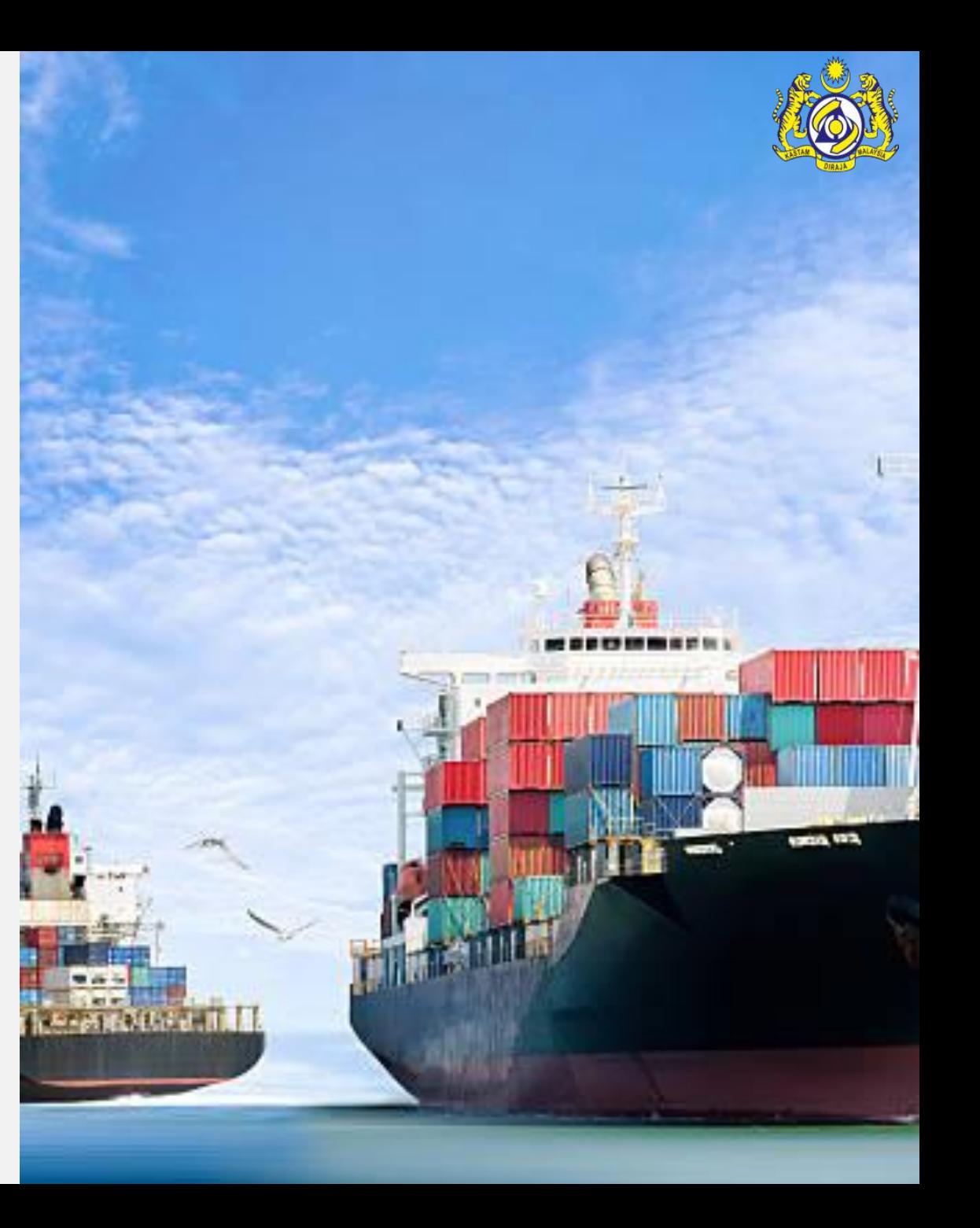

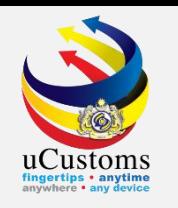

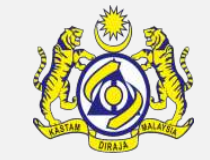

#### Log in as "**Forwarding Agent",** then click **"Submitted New Business Association Requests".**

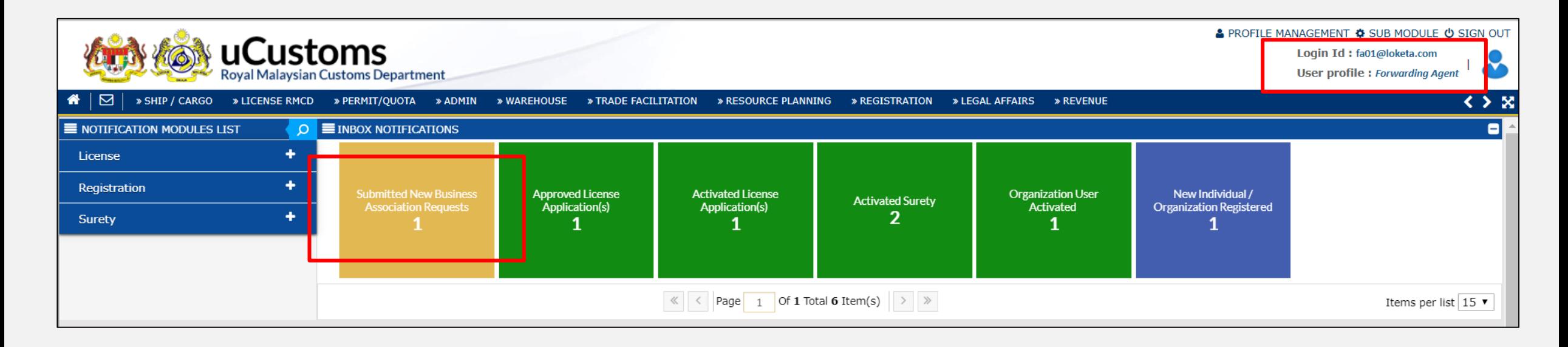

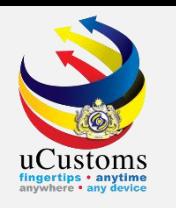

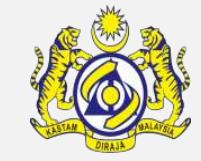

#### In **Inbox Notifications**, click **Open**.

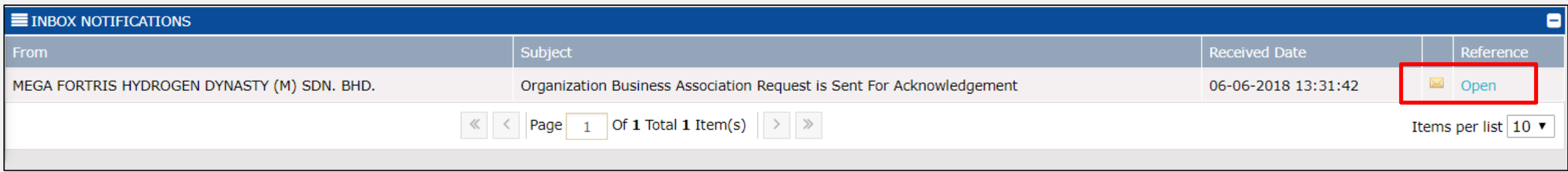

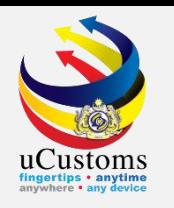

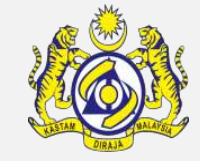

### Click button **Acknowledge**.

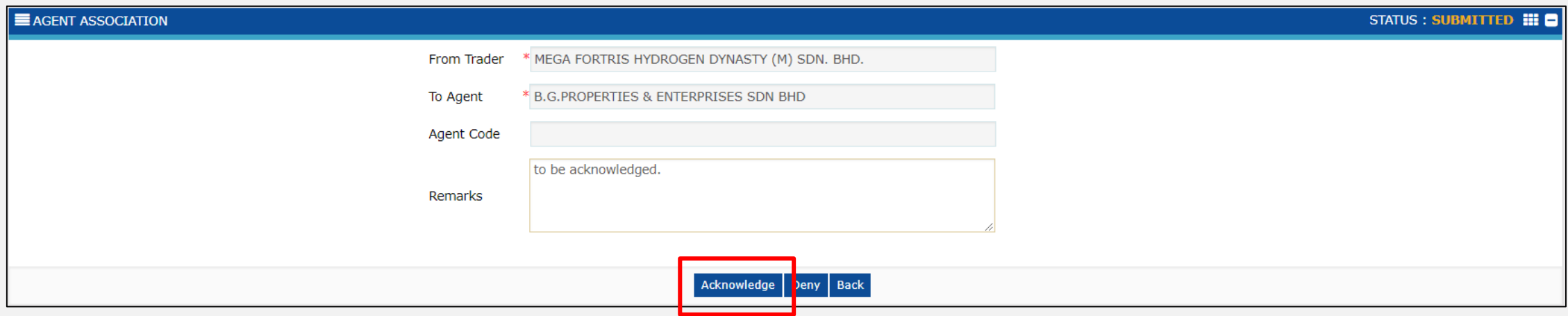

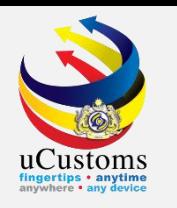

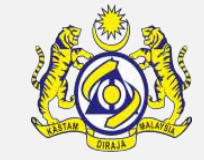

The status automatically change to **Acknowledged**. Then, click **Back**.

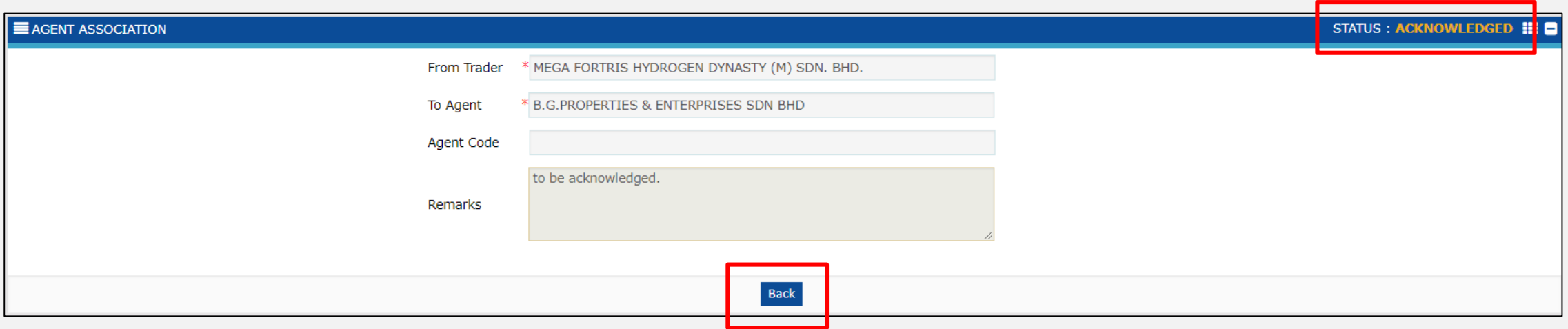

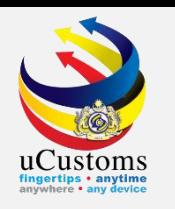

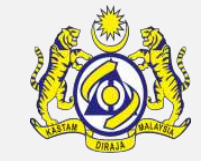

Trader already acknowledged by Forwarding Agent.

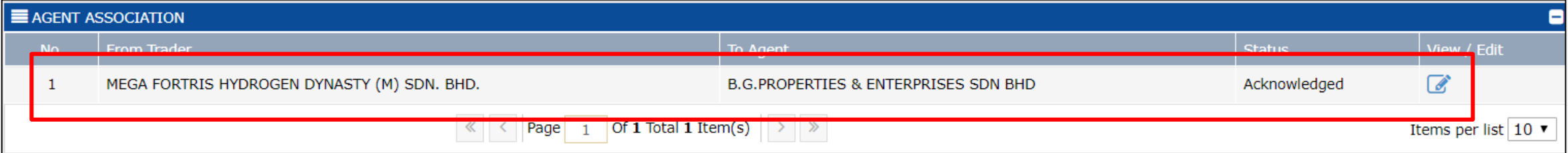

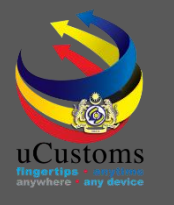

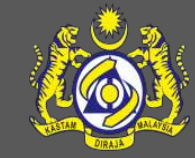

### **uCustoms Communication Channel**

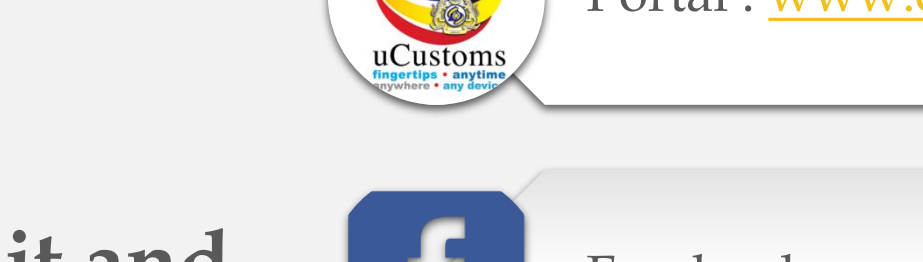

Portal : [www.customs.gov.my/en/uc/](http://www.customs.gov.my/en/uc/)

**Do visit and follow for more updates**

Facebook : [www.facebook.com/UcustomsRMCD/](http://www.facebook.com/UcustomsRMCD/)

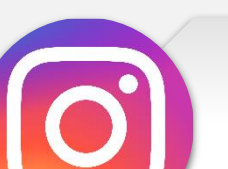

Instagram : [www.instagram.com/ucustomsrmcd/](http://www.instagram.com/ucustomsrmcd/)

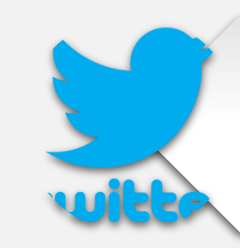

Twitter :<https://twitter.com/uCustomsRMCD>

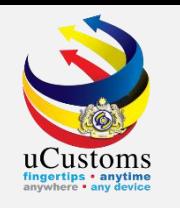

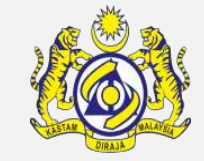

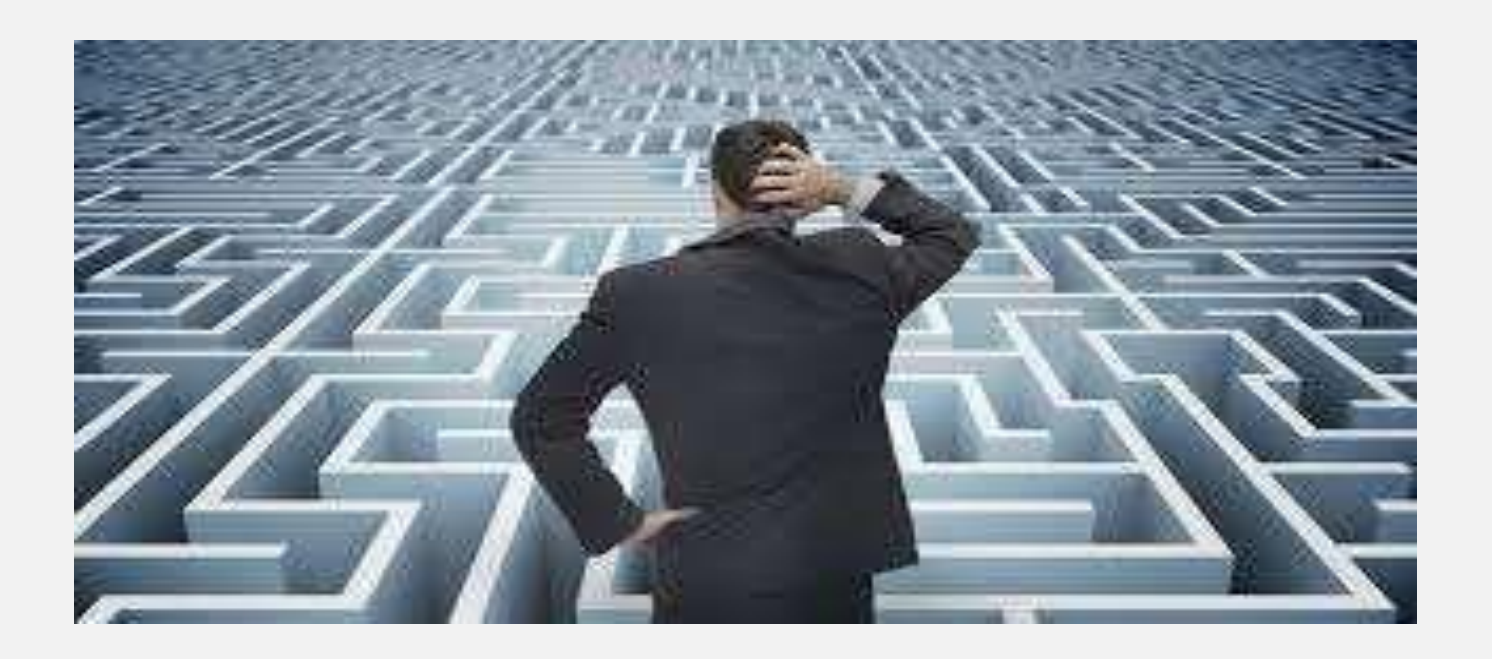

# Trouble ?

### Hotline :**1300-888-500**

**ucustoms.voices@customs.gov.my**

Mon- Fri(8.30a.m–7.00p.m)

![](_page_23_Picture_0.jpeg)

### THANK YOU

![](_page_23_Picture_2.jpeg)